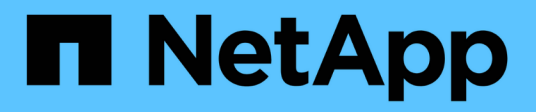

### **Konfiguration Der Hochverfügbarkeit**

SnapCenter Software 4.5

NetApp January 18, 2024

This PDF was generated from https://docs.netapp.com/de-de/snapcenter-45/install/concept\_configure\_snapcenter\_servers\_for\_high\_availabiity\_using\_f5.html on January 18, 2024. Always check docs.netapp.com for the latest.

# **Inhalt**

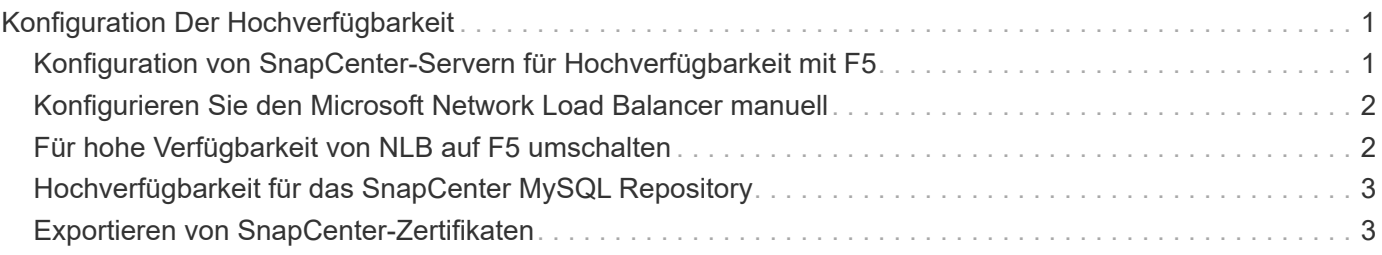

## <span id="page-2-0"></span>**Konfiguration Der Hochverfügbarkeit**

### <span id="page-2-1"></span>**Konfiguration von SnapCenter-Servern für Hochverfügbarkeit mit F5**

Zur Unterstützung von Hochverfügbarkeit (High Availability, HA) in SnapCenter kann der F5 Load Balancer installiert werden. Mit F5 kann der SnapCenter Server aktiv/Passiv-Konfigurationen in bis zu zwei Hosts an demselben Standort unterstützen. Um F5 Load Balancer in SnapCenter zu verwenden, sollten Sie die SnapCenter-Server konfigurieren und F5 Load Balancer konfigurieren.

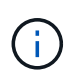

Wenn Sie von SnapCenter 4.2.x aktualisiert haben und zuvor den Netzwerklastausgleich (NLB) verwendet haben, können Sie diese Konfiguration weiterhin verwenden oder zu F5 wechseln.

Das Workflow-Image führt die Schritte für die Konfiguration von SnapCenter-Servern für hohe Verfügbarkeit mit F5 Load Balancer auf. Detaillierte Anweisungen finden Sie unter ["Konfigurieren von SnapCenter-Servern für](https://kb.netapp.com/Advice_and_Troubleshooting/Data_Protection_and_Security/SnapCenter/How_to_configure_SnapCenter_Servers_for_high_availability_using_F5_Load_Balancer) [Hochverfügbarkeit mit F5 Load Balancer".](https://kb.netapp.com/Advice_and_Troubleshooting/Data_Protection_and_Security/SnapCenter/How_to_configure_SnapCenter_Servers_for_high_availability_using_F5_Load_Balancer)

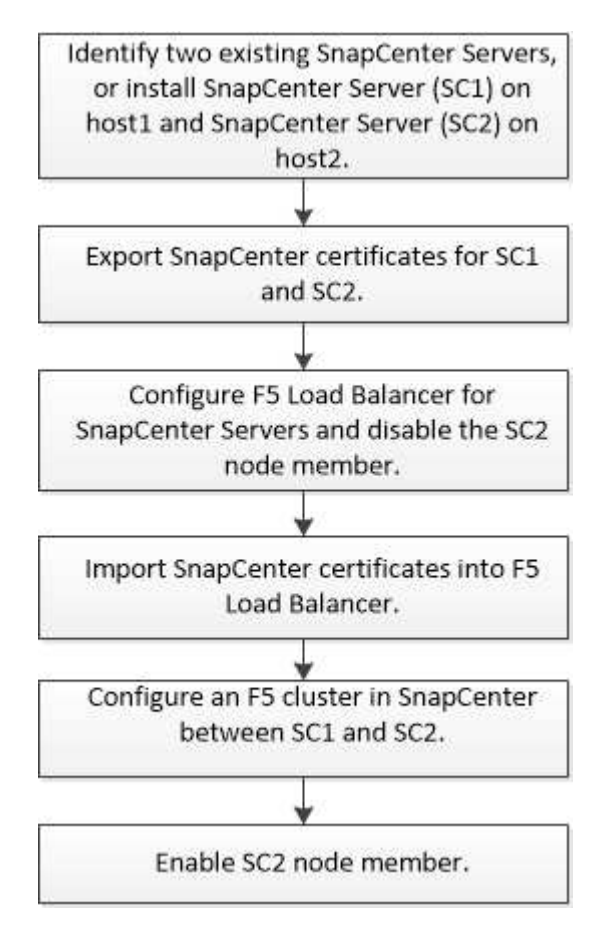

Sie müssen Mitglied der Gruppe Lokale Administratoren auf den SnapCenter-Servern sein (zusätzlich zur SnapCenterAdmin-Rolle zugewiesen), um die folgenden Cmdlets zum Hinzufügen und Entfernen von F5- Clustern zu verwenden:

- Add-SmServerCluster
- Add-SmServer

• Entfernen Sie-SmServerCluster

Weitere Informationen finden Sie unter ["SnapCenter Software Cmdlet Referenzhandbuch"](https://library.netapp.com/ecm/ecm_download_file/ECMLP2877143).

#### **Zusätzliche F5 Konfigurationsinformationen**

- Nachdem Sie SnapCenter für Hochverfügbarkeit installiert und konfiguriert haben, bearbeiten Sie die SnapCenter Desktop-Verknüpfung, um auf die F5 Cluster-IP zu verweisen.
- Wenn ein Failover zwischen SnapCenter-Servern auftritt und es auch eine SnapCenter-Sitzung gibt, müssen Sie den Browser schließen und sich erneut bei SnapCenter anmelden.
- Wenn Sie im Load Balancer Setup (NLB oder F5) einen Node hinzufügen, der teilweise vom NLB- oder F5- Knoten aufgelöst wird, und wenn der SnapCenter-Knoten nicht auf diesen Node zugreifen kann, wechselt die SnapCenter-Host-Seite häufig zwischen Hosts aus und dem laufenden Status. Um dieses Problem zu beheben, sollten Sie sicherstellen, dass beide SnapCenter-Knoten den Host in NLB oder F5-Knoten lösen können.

### <span id="page-3-0"></span>**Konfigurieren Sie den Microsoft Network Load Balancer manuell**

Sie können Microsoft Network Load Balancing (NLB) für die Einrichtung der SnapCenter-Hochverfügbarkeit konfigurieren. Ab SnapCenter 4.2 sollten Sie NLB manuell außerhalb der SnapCenter-Installation konfigurieren, um eine hohe Verfügbarkeit zu gewährleisten.

Weitere Informationen zum Konfigurieren des Netzwerklastverteilung (Network Load Balancing, NLB) mit SnapCenter finden Sie unter ["So konfigurieren Sie NLB mit SnapCenter".](https://kb.netapp.com/Advice_and_Troubleshooting/Data_Protection_and_Security/SnapCenter/How_to_configure_NLB_and_ARR_with_SnapCenter)

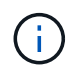

SnapCenter 4.1.1 oder eine frühere Version unterstützte die Konfiguration des Network Load Balancing (NLB) bei der Installation von SnapCenter.

### <span id="page-3-1"></span>**Für hohe Verfügbarkeit von NLB auf F5 umschalten**

Sie können Ihre SnapCenter HA-Konfiguration von Network Load Balancing (NLB) auf F5 Load Balancer ändern.

#### **Schritte**

- 1. Konfigurieren Sie SnapCenter-Server für Hochverfügbarkeit mit F5. ["Weitere Informationen ."](https://kb.netapp.com/Advice_and_Troubleshooting/Data_Protection_and_Security/SnapCenter/How_to_configure_SnapCenter_Servers_for_high_availability_using_F5_Load_Balancer).
- 2. Starten Sie PowerShell auf dem Host des SnapCenter Servers.
- 3. Starten Sie eine Sitzung mit dem Cmdlet "Open-SmConnection", und geben Sie dann Ihre Anmeldeinformationen ein.
- 4. Aktualisieren Sie den SnapCenter-Server, um mit dem Cmdlet "Update-SmServerCluster" auf die F5- Cluster-IP-Adresse zu verweisen.

Die Informationen zu den Parametern, die mit dem Cmdlet und deren Beschreibungen verwendet werden können, können durch Ausführen von *get-Help Command\_Name* abgerufen werden. Alternativ können Sie auch auf die verweisen ["SnapCenter Software Cmdlet Referenzhandbuch"](https://library.netapp.com/ecm/ecm_download_file/ECMLP2877143).

### <span id="page-4-0"></span>**Hochverfügbarkeit für das SnapCenter MySQL Repository**

MySQL-Replikation ist eine Funktion von MySQL Server, mit der Sie Daten von einem MySQL-Datenbankserver (Master) auf einen anderen MySQL-Datenbankserver (Slave) replizieren können. SnapCenter unterstützt die MySQL-Replikation für Hochverfügbarkeit nur auf zwei NLB-fähigen (Network Load Balancing-enabled) Knoten.

SnapCenter führt Lese- oder Schreibvorgänge im Master-Repository durch und leitet die Verbindung zum Slave-Repository weiter, wenn ein Fehler im Master-Repository auftritt. Das Slave-Repository wird dann zum Master-Repository. SnapCenter unterstützt außerdem die umgekehrte Replizierung, die nur während des Failover aktiviert ist.

Wenn Sie die MySQL High Availability (HA)-Funktion verwenden möchten, müssen Sie den Network Load Balancer (NLB) auf dem ersten Knoten konfigurieren. Das MySQL-Repository ist auf diesem Knoten als Teil der Installation installiert. Bei der Installation von SnapCenter auf dem zweiten Knoten müssen Sie sich mit F5 des ersten Knotens verbinden und auf dem zweiten Knoten eine Kopie des MySQL-Repository erstellen.

SnapCenter bietet die *get-SmReposityConfig* und *set-SmRepositoryConfig* PowerShell Commandlets zur Verwaltung der MySQL Replikation.

Die Informationen zu den Parametern, die mit dem Cmdlet und deren Beschreibungen verwendet werden können, können durch Ausführen von *get-Help Command\_Name* abgerufen werden. Alternativ können Sie auch auf die verweisen ["SnapCenter Software Cmdlet Referenzhandbuch"](https://library.netapp.com/ecm/ecm_download_file/ECMLP2877143).

Beachten Sie die Einschränkungen für die MySQL HA-Funktion:

- NLB und MySQL HA werden nicht über zwei Knoten hinaus unterstützt.
- Ein Wechsel von einer eigenständigen SnapCenter-Installation zu einer NLB-Installation oder umgekehrt und das Umschalten von einer MySQL-Standalone-Konfiguration auf MySQL HA wird nicht unterstützt.
- Automatisches Failover wird nicht unterstützt, wenn die Slave-Repository-Daten nicht mit den Master-Repository-Daten synchronisiert werden.

Sie können ein erzwungenes Failover initiieren, indem Sie das Cmdlet *set-SmoryConfig* verwenden.

• Wenn ein Failover initiiert wird, können Jobs, die ausgeführt werden, fehlschlagen.

Wenn ein Failover aufgrund eines MySQL Servers oder SnapCenter Servers ausfällt, können alle ausgeführten Jobs fehlschlagen. Nach dem Failover zum zweiten Node werden alle nachfolgenden Jobs erfolgreich ausgeführt.

Informationen zur Konfiguration der Hochverfügbarkeit finden Sie unter ["So konfigurieren Sie NLB und ARR](https://kb.netapp.com/Advice_and_Troubleshooting/Data_Protection_and_Security/SnapCenter/How_to_configure_NLB_and_ARR_with_SnapCenter) [mit SnapCenter".](https://kb.netapp.com/Advice_and_Troubleshooting/Data_Protection_and_Security/SnapCenter/How_to_configure_NLB_and_ARR_with_SnapCenter)

### <span id="page-4-1"></span>**Exportieren von SnapCenter-Zertifikaten**

#### **Schritte**

- 1. Gehen Sie zur Microsoft Management Console (MMC) und klicken Sie dann auf **Datei** > **Snap-in hinzufügen/entfernen**.
- 2. Wählen Sie im Fenster Snap-ins hinzufügen oder entfernen die Option **Zertifikate** und klicken Sie dann auf **Hinzufügen**.
- 3. Wählen Sie im Snap-in-Fenster Zertifikate die Option **Mein Benutzerkonto** aus und klicken Sie dann auf **Fertig stellen**.
- 4. Klicken Sie Auf **Konsolenwurzel** > **Zertifikate Aktueller Benutzer** > **Vertrauenswürdige Stammzertifizierungsbehörden** > **Zertifikate**.
- 5. Klicken Sie mit der rechten Maustaste auf das Zertifikat mit dem SnapCenter Friendly Name, und wählen Sie dann **Alle Aufgaben** > **Exportieren** aus, um den Exportassistenten zu starten.
- 6. Füllen Sie den Assistenten wie folgt aus:

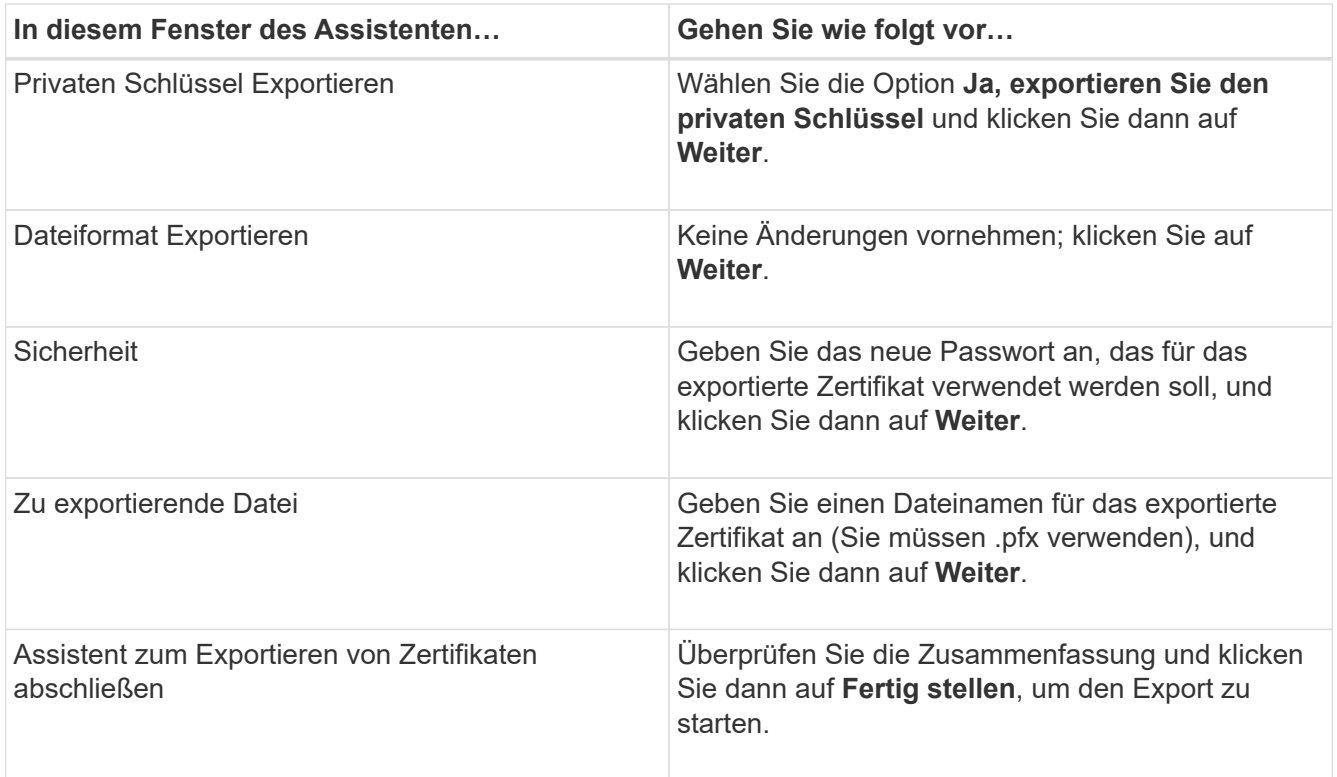

#### **Ergebnisse**

Zertifikate werden im .pfx-Format exportiert.

#### **Copyright-Informationen**

Copyright © 2024 NetApp. Alle Rechte vorbehalten. Gedruckt in den USA. Dieses urheberrechtlich geschützte Dokument darf ohne die vorherige schriftliche Genehmigung des Urheberrechtsinhabers in keiner Form und durch keine Mittel – weder grafische noch elektronische oder mechanische, einschließlich Fotokopieren, Aufnehmen oder Speichern in einem elektronischen Abrufsystem – auch nicht in Teilen, vervielfältigt werden.

Software, die von urheberrechtlich geschütztem NetApp Material abgeleitet wird, unterliegt der folgenden Lizenz und dem folgenden Haftungsausschluss:

DIE VORLIEGENDE SOFTWARE WIRD IN DER VORLIEGENDEN FORM VON NETAPP ZUR VERFÜGUNG GESTELLT, D. H. OHNE JEGLICHE EXPLIZITE ODER IMPLIZITE GEWÄHRLEISTUNG, EINSCHLIESSLICH, JEDOCH NICHT BESCHRÄNKT AUF DIE STILLSCHWEIGENDE GEWÄHRLEISTUNG DER MARKTGÄNGIGKEIT UND EIGNUNG FÜR EINEN BESTIMMTEN ZWECK, DIE HIERMIT AUSGESCHLOSSEN WERDEN. NETAPP ÜBERNIMMT KEINERLEI HAFTUNG FÜR DIREKTE, INDIREKTE, ZUFÄLLIGE, BESONDERE, BEISPIELHAFTE SCHÄDEN ODER FOLGESCHÄDEN (EINSCHLIESSLICH, JEDOCH NICHT BESCHRÄNKT AUF DIE BESCHAFFUNG VON ERSATZWAREN ODER -DIENSTLEISTUNGEN, NUTZUNGS-, DATEN- ODER GEWINNVERLUSTE ODER UNTERBRECHUNG DES GESCHÄFTSBETRIEBS), UNABHÄNGIG DAVON, WIE SIE VERURSACHT WURDEN UND AUF WELCHER HAFTUNGSTHEORIE SIE BERUHEN, OB AUS VERTRAGLICH FESTGELEGTER HAFTUNG, VERSCHULDENSUNABHÄNGIGER HAFTUNG ODER DELIKTSHAFTUNG (EINSCHLIESSLICH FAHRLÄSSIGKEIT ODER AUF ANDEREM WEGE), DIE IN IRGENDEINER WEISE AUS DER NUTZUNG DIESER SOFTWARE RESULTIEREN, SELBST WENN AUF DIE MÖGLICHKEIT DERARTIGER SCHÄDEN HINGEWIESEN WURDE.

NetApp behält sich das Recht vor, die hierin beschriebenen Produkte jederzeit und ohne Vorankündigung zu ändern. NetApp übernimmt keine Verantwortung oder Haftung, die sich aus der Verwendung der hier beschriebenen Produkte ergibt, es sei denn, NetApp hat dem ausdrücklich in schriftlicher Form zugestimmt. Die Verwendung oder der Erwerb dieses Produkts stellt keine Lizenzierung im Rahmen eines Patentrechts, Markenrechts oder eines anderen Rechts an geistigem Eigentum von NetApp dar.

Das in diesem Dokument beschriebene Produkt kann durch ein oder mehrere US-amerikanische Patente, ausländische Patente oder anhängige Patentanmeldungen geschützt sein.

ERLÄUTERUNG ZU "RESTRICTED RIGHTS": Nutzung, Vervielfältigung oder Offenlegung durch die US-Regierung unterliegt den Einschränkungen gemäß Unterabschnitt (b)(3) der Klausel "Rights in Technical Data – Noncommercial Items" in DFARS 252.227-7013 (Februar 2014) und FAR 52.227-19 (Dezember 2007).

Die hierin enthaltenen Daten beziehen sich auf ein kommerzielles Produkt und/oder einen kommerziellen Service (wie in FAR 2.101 definiert) und sind Eigentum von NetApp, Inc. Alle technischen Daten und die Computersoftware von NetApp, die unter diesem Vertrag bereitgestellt werden, sind gewerblicher Natur und wurden ausschließlich unter Verwendung privater Mittel entwickelt. Die US-Regierung besitzt eine nicht ausschließliche, nicht übertragbare, nicht unterlizenzierbare, weltweite, limitierte unwiderrufliche Lizenz zur Nutzung der Daten nur in Verbindung mit und zur Unterstützung des Vertrags der US-Regierung, unter dem die Daten bereitgestellt wurden. Sofern in den vorliegenden Bedingungen nicht anders angegeben, dürfen die Daten ohne vorherige schriftliche Genehmigung von NetApp, Inc. nicht verwendet, offengelegt, vervielfältigt, geändert, aufgeführt oder angezeigt werden. Die Lizenzrechte der US-Regierung für das US-Verteidigungsministerium sind auf die in DFARS-Klausel 252.227-7015(b) (Februar 2014) genannten Rechte beschränkt.

#### **Markeninformationen**

NETAPP, das NETAPP Logo und die unter [http://www.netapp.com/TM](http://www.netapp.com/TM\) aufgeführten Marken sind Marken von NetApp, Inc. Andere Firmen und Produktnamen können Marken der jeweiligen Eigentümer sein.